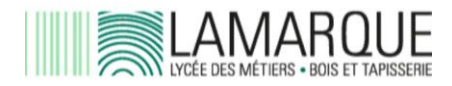

*Vous êtes parent et/ou responsable légal. Vous avez reçu votre identifiant EduConnect dans votre boîte mail et vous vous demandez comment l'utiliser pour accéder à Pronote.*

**1 / Rendez-vous sur la page <https://educonnect.education.gouv.fr/>**

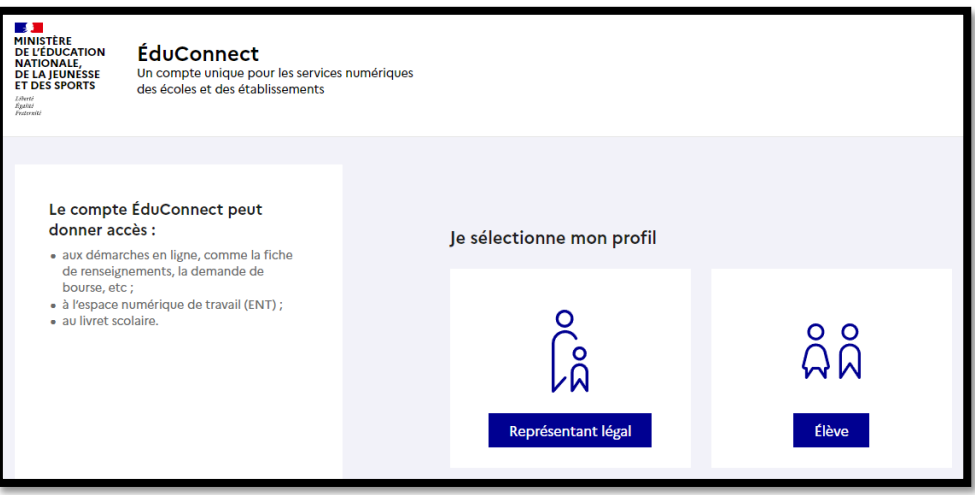

Votre identifiant vous a été rappelé dans le courrier.

Si vous ne vous êtes jamais connecté-e, votre mot de passe à usage unique vous est donné.

Si vous vous êtes déjà connecté-e les années précédentes, vous utilisez votre même mot de passe. Si vous avez oublié votre mot de passe, vous pouvez utiliser la fonction "Mot de passe oublié". Si rien ne fonctionne, vous pouvez contacter la documentaliste en téléphonant au lycée et demandant le CDI.

Enregistrez votre nouveau mot de passe. Renseignez ou vérifiez votre adresse mail. Confirmez-la avec le lien reçu dans votre boîte mail.

# **2 / Téléchargez Pronote sur votre téléphone**

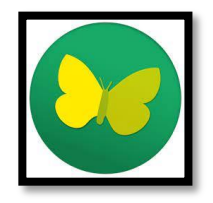

Supprimez le Pronote de l'an dernier et téléchargez le nouveau.

## **3 / Si vous habitez près du lycée Lamarque**

Autorisez la géolocalisation dans les paramètres de votre téléphone.

Sur l'appli Pronote, utilisez le lien "Autres modes de configuration" (sous le message du QR code)

Sélectionnez le lycée Lamarque et identifiez-vous avec l'identifiant EduConnect et le nouveau mot de passe.

# **4 / Si vous habitez loin du lycée Lamarque**

Il vous faut **deux** écrans.

Sur l'écran (qui n'est pas celui de votre portable), connectez-vous à

### **<https://georges-lamarque.ent.auvergnerhonealpes.fr/>**

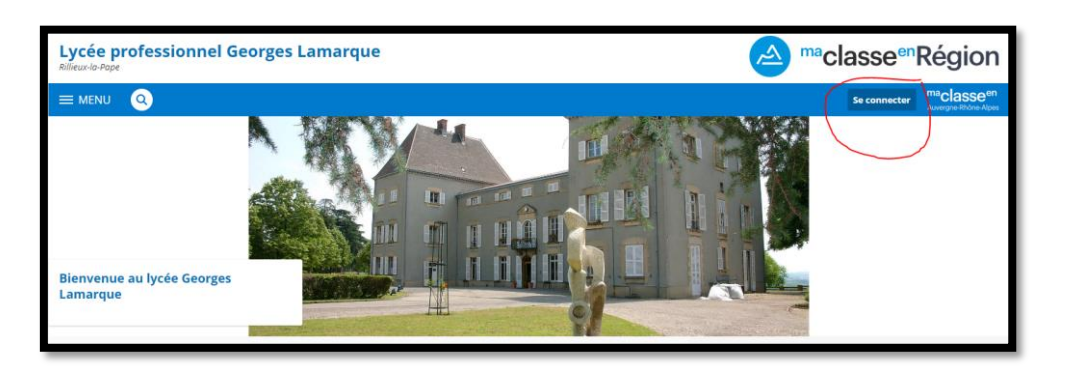

Cliquez sur Se connecter > > Cochez Elève ou parent avec Educonnect > Validez > Représentant légal.

Saisissez l'identifiant EduConnect et le mot de passe que vous avez choisi.

Validez la charte (en bas à droite de l'écran).

Enregistrez vos coordonnées (boutons en bas à droite de l'écran).

Dans le menu de gauche (sur fond violet), choisissez Scolarité > Pronote.

Vous obtenez la page Pronote.

#### E LP GEORGES LAMARQUE Espace Not four and - Miller St. Maria 15 ₩

Cliquez sur les "petits carrés" et saisissez 4 chiffres pour obtenir le QR code.

Sur votre téléphone, dans l'application Pronote, vous pouvez ajouter un compte et flasher le QR code.

Vous écrirez les 4 mêmes chiffres que sur le deuxième écran.

Ce tutoriel (à partir de 00:38) peut vous aider :

[https://www.index-education.com/fr/faq-pronote-single-5674-comment-installer-l](https://www.index-education.com/fr/faq-pronote-single-5674-comment-installer-l-application-pronote-quand-on-est-parent-ou-eleve-en-video.php)[application-pronote-quand-on-est-parent-ou-eleve-en-video.php](https://www.index-education.com/fr/faq-pronote-single-5674-comment-installer-l-application-pronote-quand-on-est-parent-ou-eleve-en-video.php)

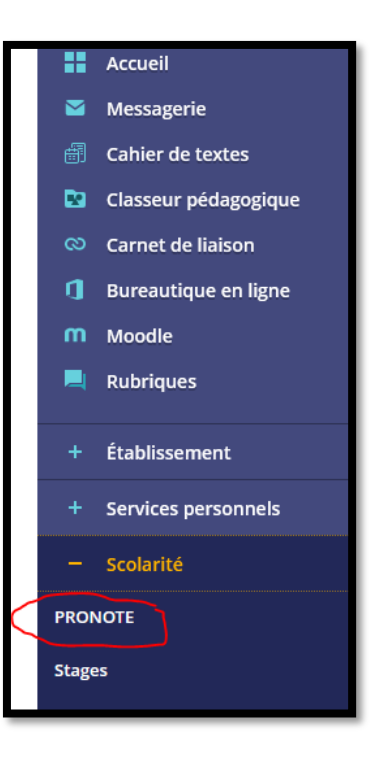